#### **Accesso al sistema di compilazione della dichiarazione FGas – descrizione del sistema**

L'utente che ha completato la procedura di registrazione e attivato le credenziali di accesso, deve cliccare su "dichiarazione" per accedere alla schermata di login al sistema. Inserendo nome utente e password e premendo il bottone "login" si accede all'area di lavoro (figura 1).

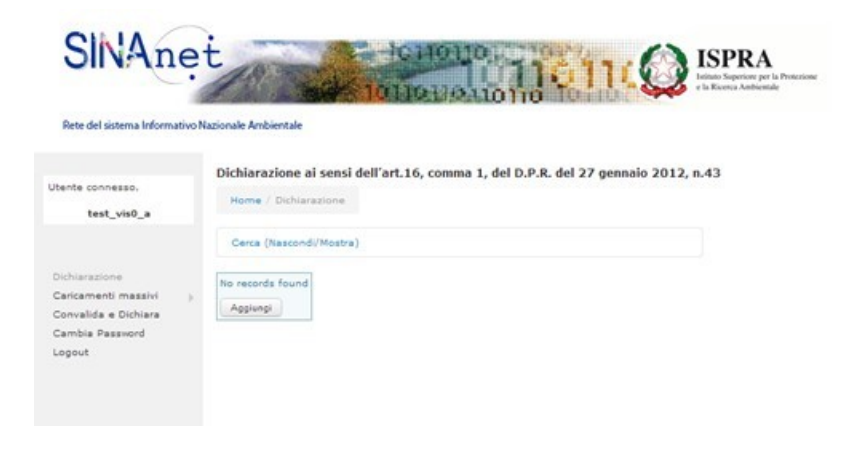

Figura 1. Aspetto dell'area di lavoro

Nella parte di sinistra dell'area di lavoro è indicato il nome dell'utente connesso ed è riportato una breve lista di funzioni disponibili:

Dichiarazione: consente di muoversi tra le diverse schede di una dichiarazione in corso di compilazione

Caricamenti massivi: in alternativa alla compilazione della singola dichiarazione, questa funzione permette di accedere ai tracciati record e alle tabelle di decodifica necessari per eseguire il caricamento di numerose dichiarazioni a cura dello stesso utente.

Convalida e dichiara: la funzione permette di eseguire una verifica sulla completezza della dichiarazione analizzata segnalando la possibilità di "trasmettere" la dichiarazione o evidenziando eventuali problemi riscontrati nella dichiarazione.

Cambio password: permette all'utente di modificare la password utilizzata per accedere all'area di lavoro.

Logout: chiude la sessione di lavoro, salvando il lavoro svolto dall'utente fino a quell'istante e visualizza la schermata di accesso al sistema.

Nella parte centrale dell'area di lavoro si trova la funzione "Ricerca", mediante la quale il sistema consente all'utente di consultare le dichiarazioni presenti nell'area di lavoro.

Al primo accesso non risultano presenti contenuti inseriti dall'utente nell'area di lavoro, sotto la funzione "ricerca" il sistema visualizza l'avviso "nessun record trovato!" ed la funzione "Aggiungi".

Premendo su "Aggiungi" il sistema permette di inizializzare una dichiarazione, cioè di avviare la compilazione della dichiarazione (figura 2).

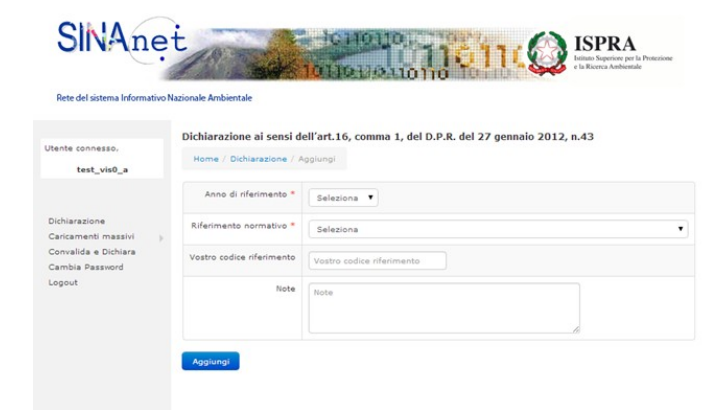

Figura 2. Inizializzazione di una dichiarazione

I campi presenti sono:

Anno di riferimento: obbligatorio, richiede la selezione da tendina dell'anno al quale la dichiarazione fa riferimento

Riferimento normativo: la selezione è vincolata all'indicazione disponibile

Vostro codice di riferimento: facoltativo, il campo è pensato per agevolare l'archiviazione dei documenti compilati qualora l'utente debba compilare più di una dichiarazione F-Gas. È l'identificativo, scelto dall'utente, che si assegna ad una Dichiarazione e che deve essere eventualmente inserito da tastiera (ad es. 'Dichiarazione A', 'Dichiarazione B', ecc.). La compilazione di questo campo è pertanto facoltativa, l'utente può cioè anche lasciare il campo in bianco (se ne consiglia però l'utilizzo nel caso di inserimento di più dichiarazioni).

Note: facoltativo, è uno spazio utile per riportare sinteticamente informazioni aggiuntive circa i dati inseriti nella dichiarazione. Può anche essere lasciato in bianco.

Compilati i campi nel modo più opportuno è necessario premere sul tasto "Aggiungi" affinché il sistema memorizzi le selezioni e le informazioni inserite. Se l'utente ha omesso di compilare un campo obbligatorio e preme su "aggiungi" il sistema segnalerà quali informazioni devono essere ancora fornite.

L'area di lavoro si presenta adesso come in figura 3.

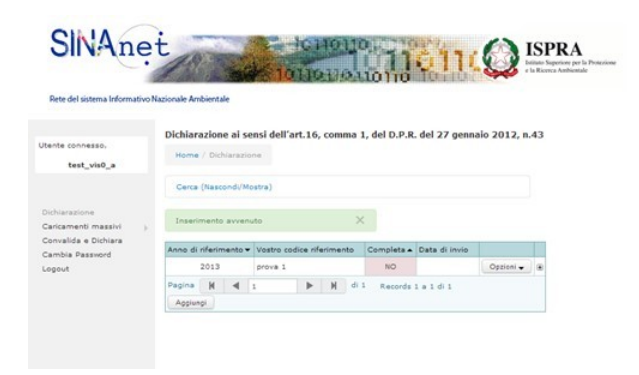

Figura 3. L'area di lavoro dopo aver inizializzato la dichiarazione.

Il tasto "opzioni" (figura 4) contiene un menu che permette all'utente di eseguire diverse azioni:

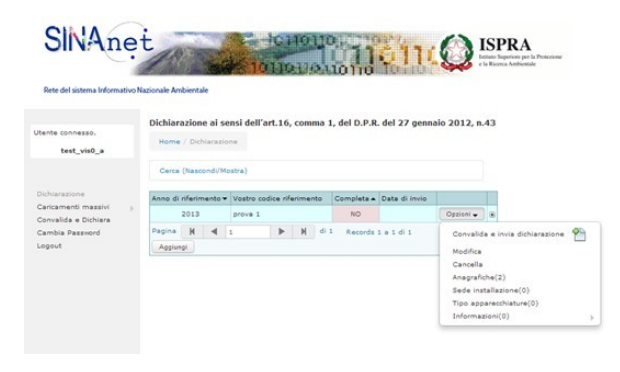

Figura 4. Le opzioni disponibili

Convalida e invia la dichiarazione: permette di lanciare la verifica della dichiarazione ed eventualmente di "trasmettere" la dichiarazione. Il sistema segnala errore nel caso l'utente abbia omesso di compilare parti obbligatorie della dichiarazione.

Modifica: permette all'utente di riprendere le informazioni fin qui inserite e modificarle

Cancella: permette all'utente di eliminare la dichiarazione. Questa funzione può essere usata per eliminare dichiarazioni che non siano state ancora convalidate e trasmesse.

Anagrafiche (n): permette di accedere alla compilazione delle parti relative all'anagrafica dell'operatore e della persona di riferimento. Il valore tra parentesi indica il numero di anagrafiche compilate. La compilazione di questa sezione è obbligatoria.

Sede installazione (n): permette di accedere all'inserimento dei dati identificativi della sede di installazione delle apparecchiature. Il valore tra parentesi indica se la sezione è vuota (0) o se è stata compilata (1). La compilazione di questa sezione è obbligatoria.

Tipo apparecchiature (n): permette di accedere all'inserimento dei dati relativi a tipo e numero di apparecchiature fisse presenti nella sede di installazione. Il numero tra parentesi indica. La compilazione di questa sezione è obbligatoria.

## **Istruzioni per la compilazione della Dichiarazione Fgas 2014 (dati 2013) - 28 febbraio 2014**

Informazioni (n): permette di accedere all'inserimento dei dati relativi alle sostanze presenti nelle apparecchiature e alle quantità (carica circolante, quantità aggiunta, recuperata e smaltita nell'anno di riferimento). Il numero tra parentesi indica. La compilazione di questa sezione è obbligatoria.

Selezionando "Anagrafiche" dal menu "opzioni" l'utente accede al modulo per la compilazione dei dati identificativi dell'operatore e della persona di riferimento (figura 5).

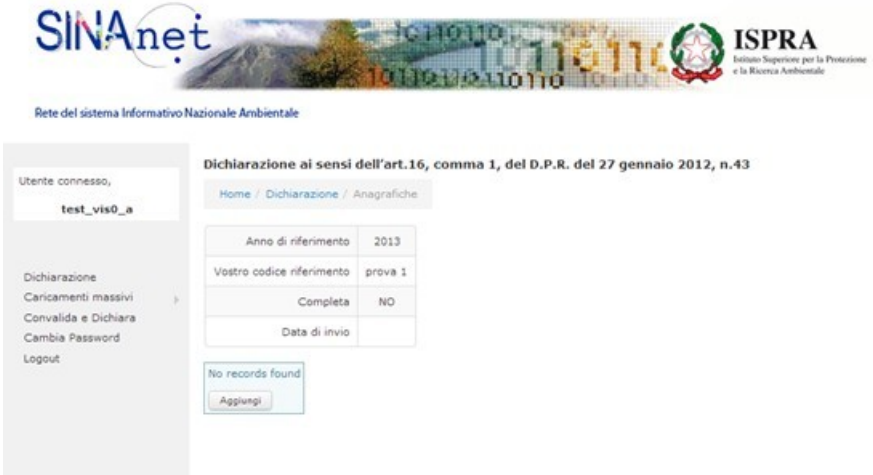

Figura 5. La sezione "Anagrafiche"

Per iniziare la compilazione della sezione "Anagrafiche" l'utente deve premere il tasto "Aggiungi", il sistema presenta la schermata in figura 6. La sezione deve essere compilata specificando anche se i dati identificativi sono relativi all'operatore o alla persona di riferimento, il pulsante "aggiungi" permette di memorizzare i dati. La compilazione dell'anagrafica dell'operatore è obbligatoria, se l'utente omette di indicare i dati dell'operatore il sistema segnala l'errore.

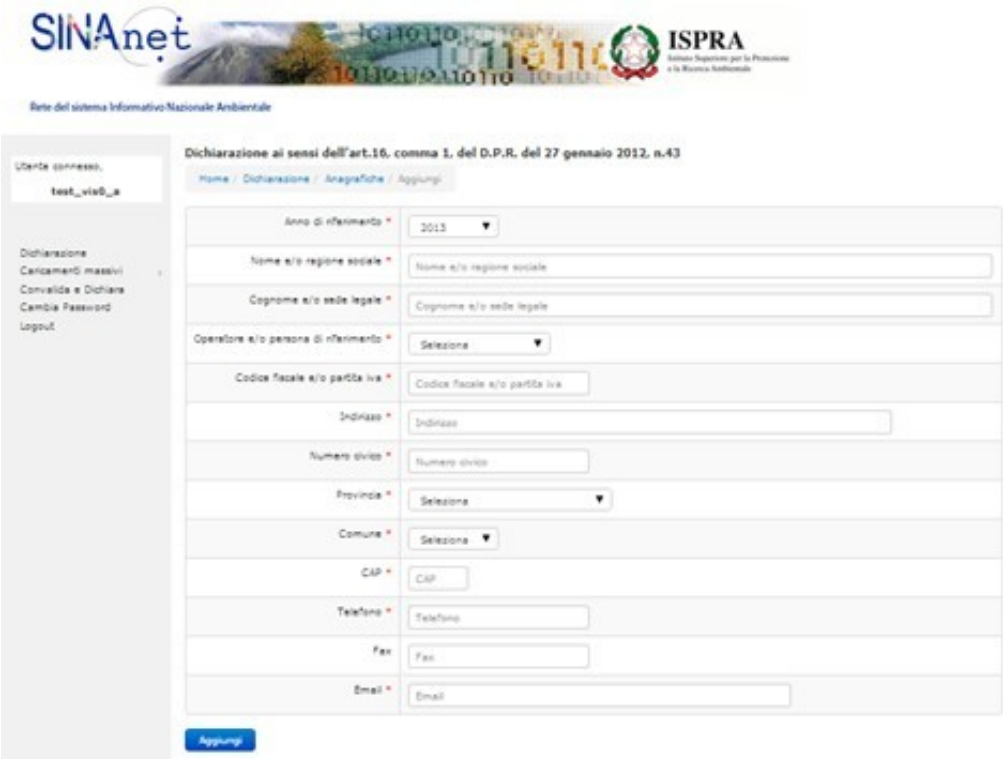

Figura 6. La compilazione della sezione "Anagrafiche"

# Tutte le informazioni richieste nella tabella "Anagrafiche" sono obbligatorie.

L'area di lavoro, dopo l'inserimento dei dati dell'operatore appare come in figura 7.

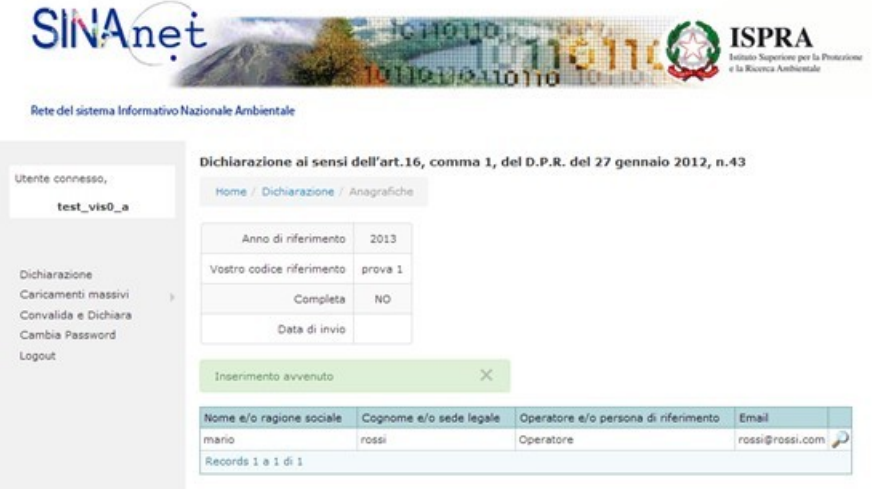

Figura 7. L'area di lavoro dopo l'inserimento dei dati dell'operatore.

Per inserire i dati della persona di riferimento è necessario cliccare su "Dichiarazione" e selezionare nuovamente "Anagrafiche" dal tasto "Opzioni". L'area di lavoro si presenta come in figura 8.

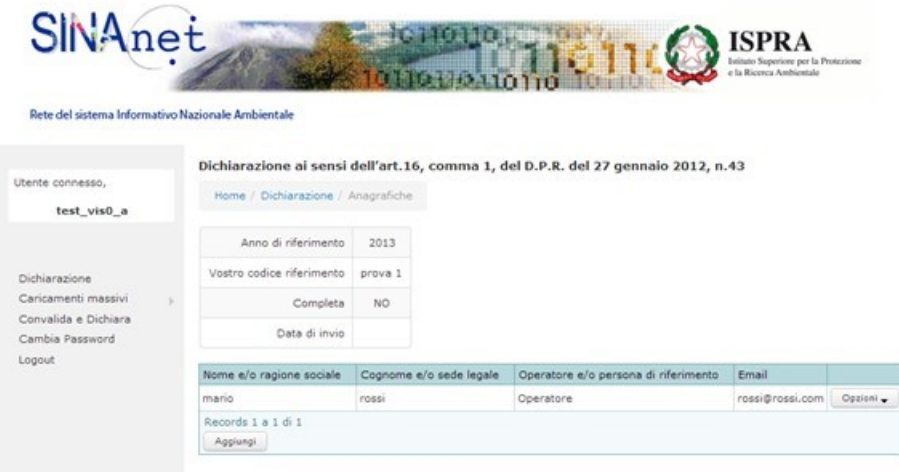

Figura 8. Compilazione della sezione "Anagrafiche" dopo l'inserimento dei dati dell'operatore.

Premendo sul tasto "Aggiungi" è possibile accedere nuovamente al modulo per l'inserimento dei dati identificativi della persona di riferimento.

Premendo nuovamente su "Dichiarazione" e selezionando "Sede di installazione" dal tasto "Opzioni" l'utente accede alla compilazione dei dati identificativi della sede di installazione (figura 9).

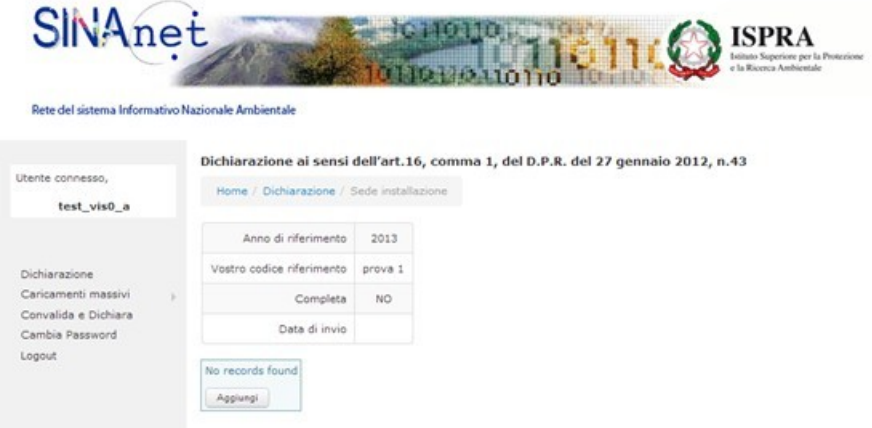

Figura 9. Per inserire i dati identificativi della sede di installazione

### **Istruzioni per la compilazione della Dichiarazione Fgas 2014 (dati 2013) - 28 febbraio 2014**

Premendo su "Aggiungi" l'utente accede al modulo che richiede l'inserimento dei dati identificativi della sede di installazione (figura 10). Tutte le informazioni richieste in questa sezione sono obbligatorie.

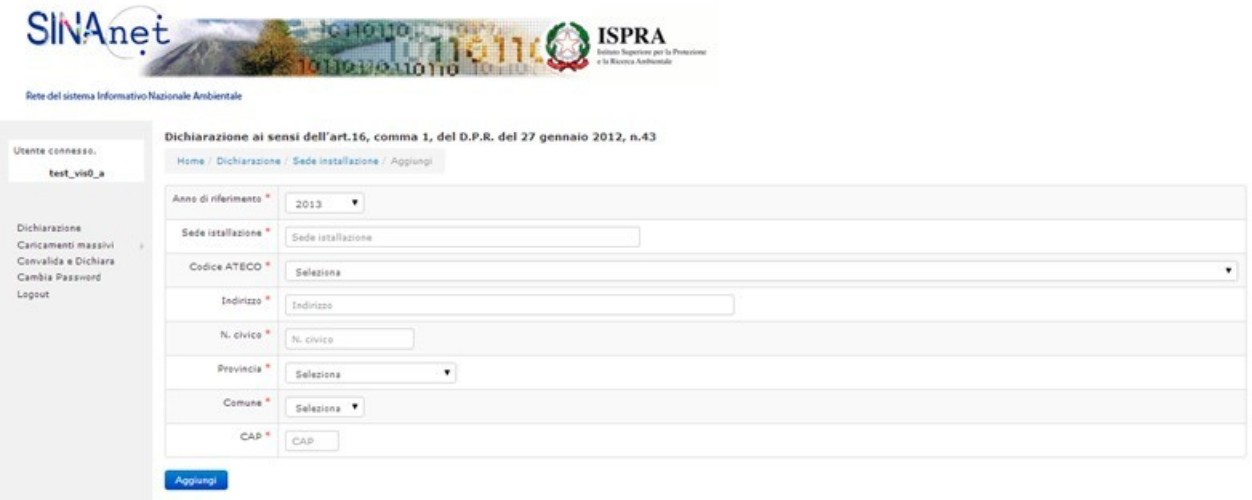

Figura 10. L'inserimento dei dati indentificativi della sede di installazione.

Si precisa che se la sede di installazione **non ospita attività economiche** (es. è una abitazione privata) l'utente deve indicare convenzionalmente il codice "**00.00, Altro non classificato altrove**" disponibile come prima voce del menu a tendina.

Premendo nuovamente su "Dichiarazione" e selezionando "Tipo Apparecchiature" dal tasto "Opzioni" l'utente accede alla compilazione dei dati identificativi della sede di installazione (figura 11).

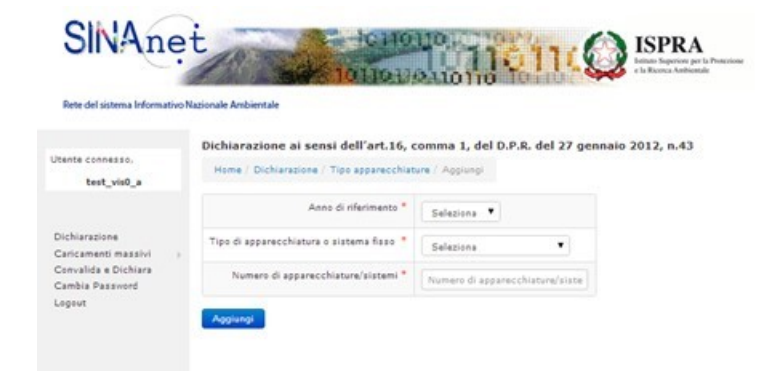

Figura 11. La sezione "Tipo Apparecchiature"

La compilazione di questa sezione è obbligatoria.

Dopo la compilazione la sezione "Tipo Apparecchiature" appare per esempio come in figura 12.

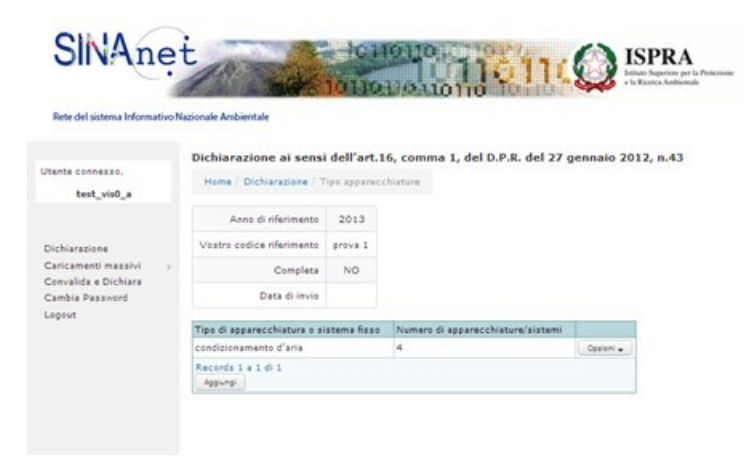

Figura 12. La sezione "Tipo Apparecchiature" dopo l'inserimento delle informazioni.

Utilizzando il tasto "Aggiungi" è possibile aggiungere le informazioni relative al numero di apparecchiature di tipologia diversa da quella inserita precedentemente eventualmente presenti nella sede di installazione.

Premendo nuovamente su "Dichiarazione" e selezionando "Informazioni" dal tasto "Opzioni" l'utente accede alla compilazione della sezione relativa alle sostanze e alle quantità circolanti nelle apparecchiature e alle quantità aggiunte nell'anno di riferimento, recuperate o eliminate a seguito degli interventi di controllo/manutenzione/riparazione/dismissione (figura 13).

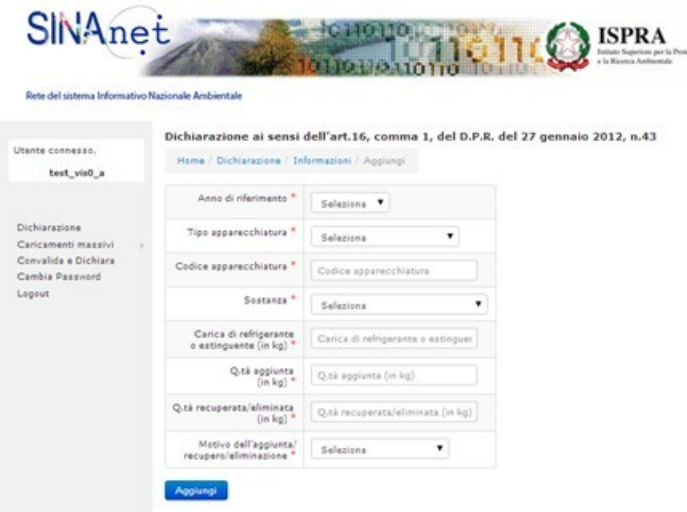

Figura 13. Compilazione della sezione relativa a carica circolante e quantità di gas aggiunte, recuperate, eliminate.

Le informazioni richieste in questa sezione sono tutte obbligatorie.

Si precisa che il campo "codice apparecchiatura" corrisponde il "numero di riferimento" indicato nel libretto/registro dell'apparecchiatura.

Si precisa che se nell'anno di riferimento nessun intervento è stato fatto sulle apparecchiature, l'utente deve indicare "0" (zero) nei campi "quantità aggiunta" e "quantità recuperata o eliminata".

Si precisa che il separatore dei decimali utilizzato dal sistema è il "." (punto), se l'utente usa la "," (virgola) il sistema segnala errore.

Una volta compilati tutti i campi, l'utente preme "Aggiungi" e il sistema memorizza i dati inseriti. Ritornando su "Dichiarazione", e selezionando da "opzioni" di nuovo "Informazioni", l'utente può prseguire l'inserimento dei dati in questa sezione. Premendo "Aggiungi" nel riepilogo l'utente può inserire le informazioni relative a gas e quantità delle altre tipologie di apparecchiature (figura 14).

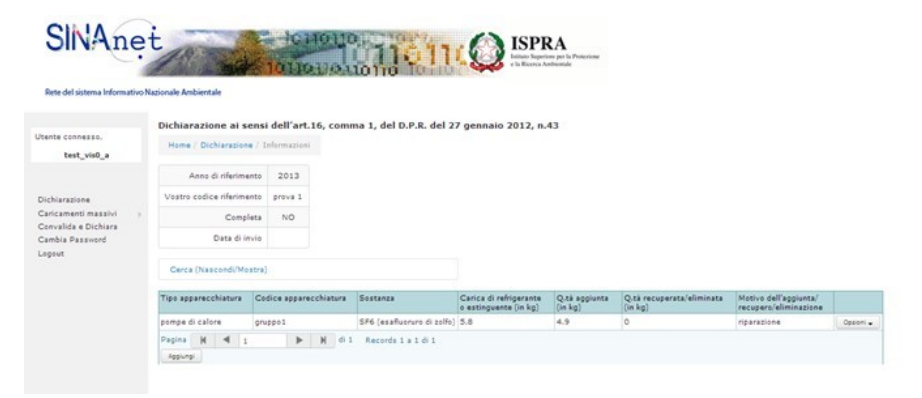

Figura 14. Riepilogo della sezione "Informazioni" dopo l'inserimento dei dati.

È stata così completata una dichiarazione. Premendo su "Dichiarazione" il sistema visualizza la lista dei documenti inseriti per l'anno corrente (figura 14). Cliccando su "Opzioni" il sistema evidenzia ora il numero di record inseriti nelle sezioni "Anagrafiche", "Sede di installazione", "Tipo Apparecchiature" e "Informazioni".

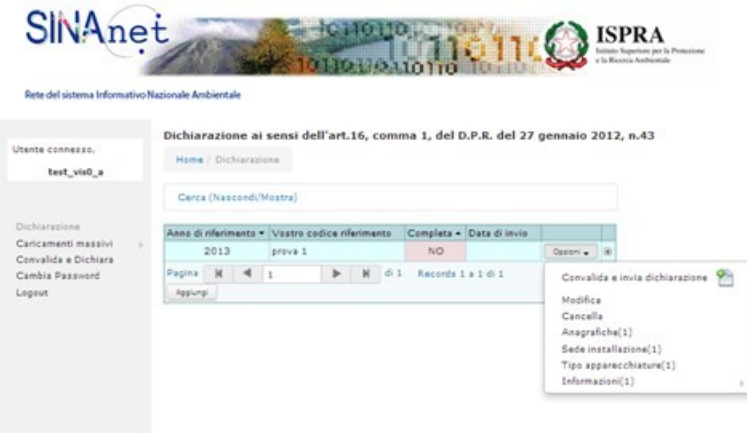

Figura 14. Riepilogo dati inseriti.

A questo punto l'utente ritiene di aver completato l'inserimento di tutte le informazioni richieste e da comunicare e può procedere con la convalida e la trasmissione della dichiarazione, cliccando sul tasto "opzioni" e selezionando "convalida e invia dichiarazione". Il sistema esegue una verifica di completezza con:

- segnalazione di eventuali campi obbligatori non compilati e incongruenze nella compilazione delle sezioni collegate,
- superamento con successo della verifica e acquisizione della dichiarazione (figura 15)

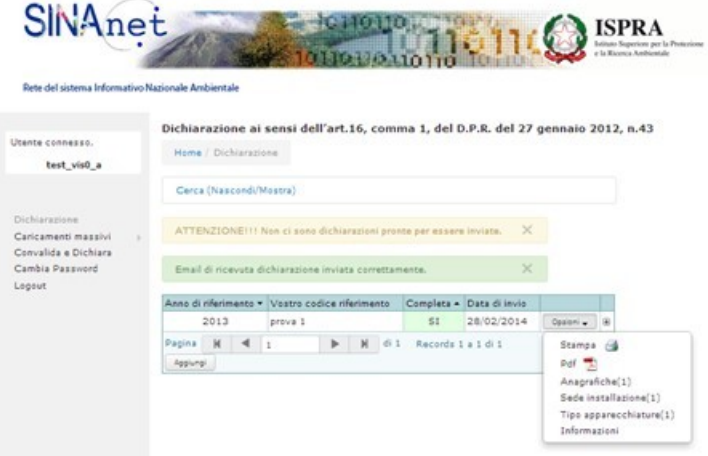

Figura 15. L'operazione di convalida e invio è avvenuta con successo

Trasmessa la dichiarazione, l'utente può cliccare su "opzioni" per: stampare copia cartacea della dichiarazione, salvare copia della dichiarazione in formato elettronico (pdf), visualizzare nuovamente i dati dichiarati. Il sistema invia in modo automatico

## **Istruzioni per la compilazione della Dichiarazione Fgas 2014 (dati 2013) - 28 febbraio 2014**

all'indirizzo email usato nella registrazione dell'utente una email che vale come "ricevuta di presentazione" della dichiarazione (figura 16).

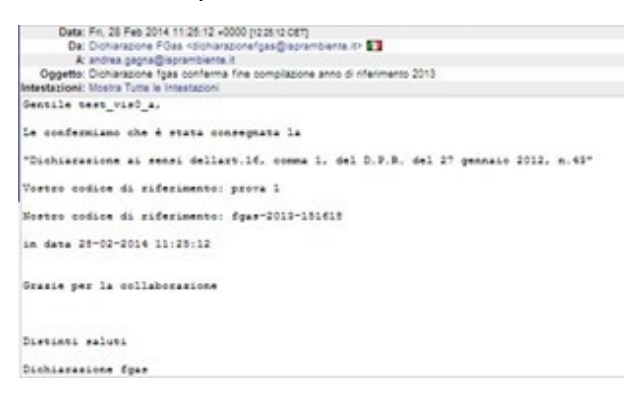

Figura 16. Ricevuta di presentazione della dichiarazione Fgas.

Nella ricevuta l'utente trova indicati:

- data di trasmissione della dichiarazione
- numero di acquisizione della dichiarazione
- il "vostro codice di riferimento" della dichiarazione (se fornito in fase di compilazione)

Se l'utente ha la necessità di inserire altre dichiarazioni allora deve premere "Aggiungi" per inizializzare una nuova dichiarazione.